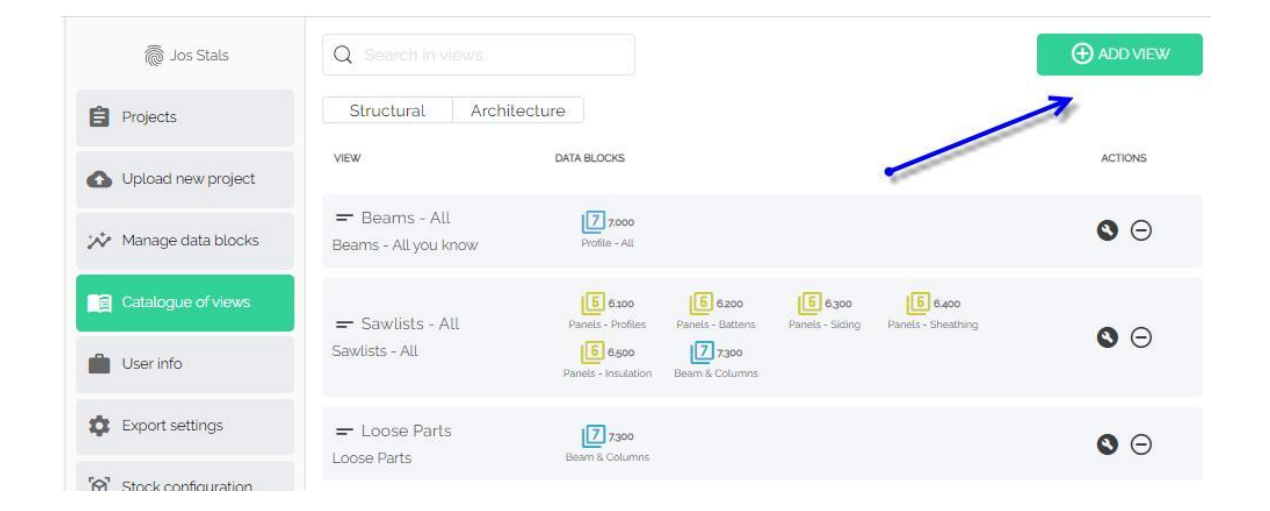

- Create your own views
- + ADD VIEW

GAD SERVIGEBURO

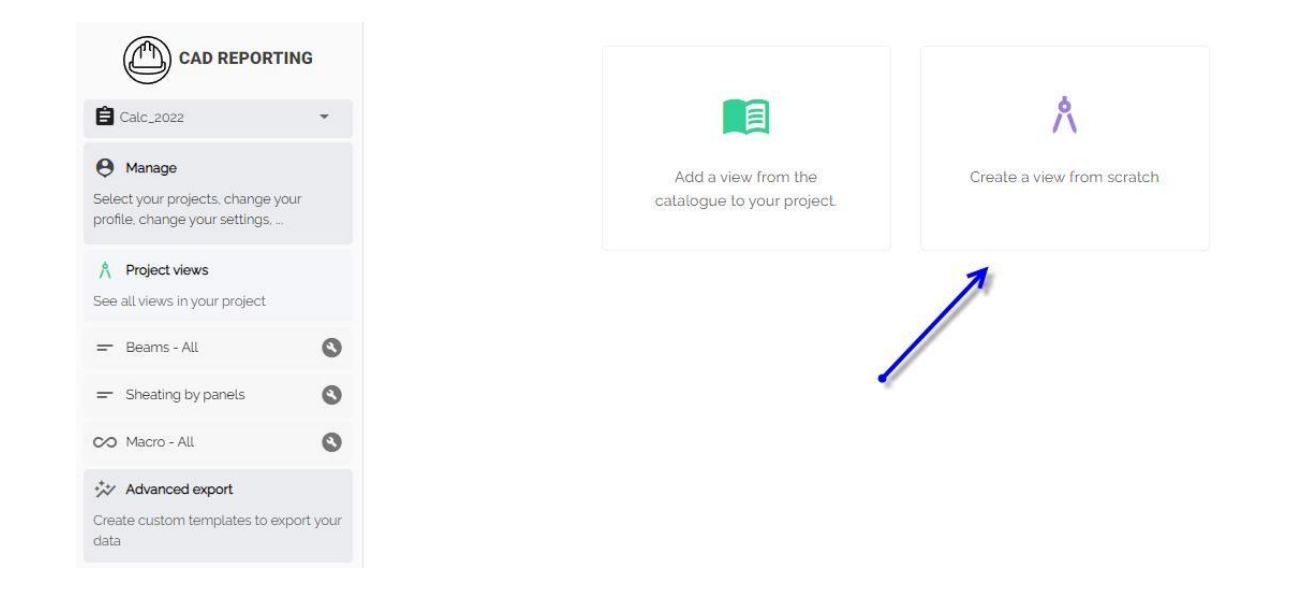

#### • Create a view from scratch

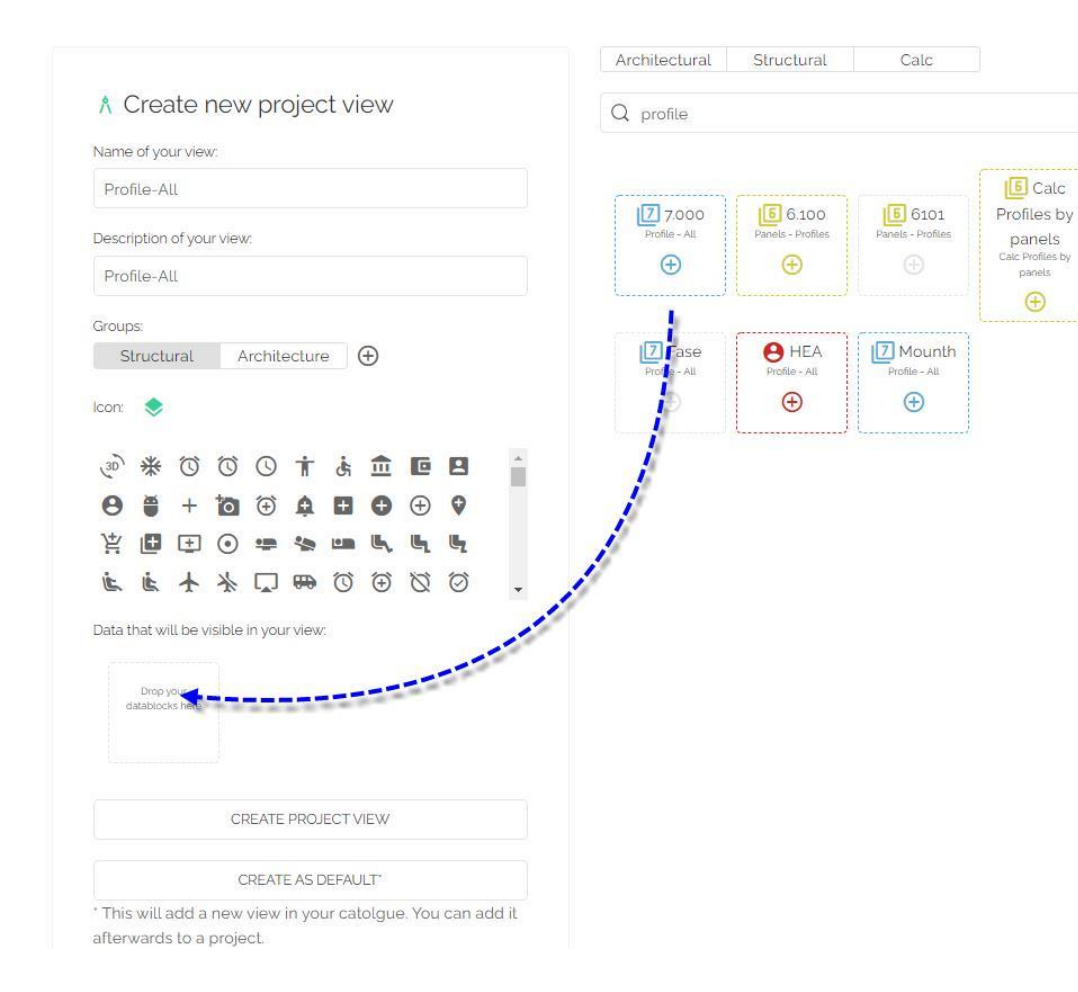

- Name of your view
- Description of your view
- Select groups
- Icon
- $\circ$  Add datablock in view  $(+)$
- Add datablock in view (drag and drop)
- Create project view (only for this project)
- Create as default (for all next projects)

4

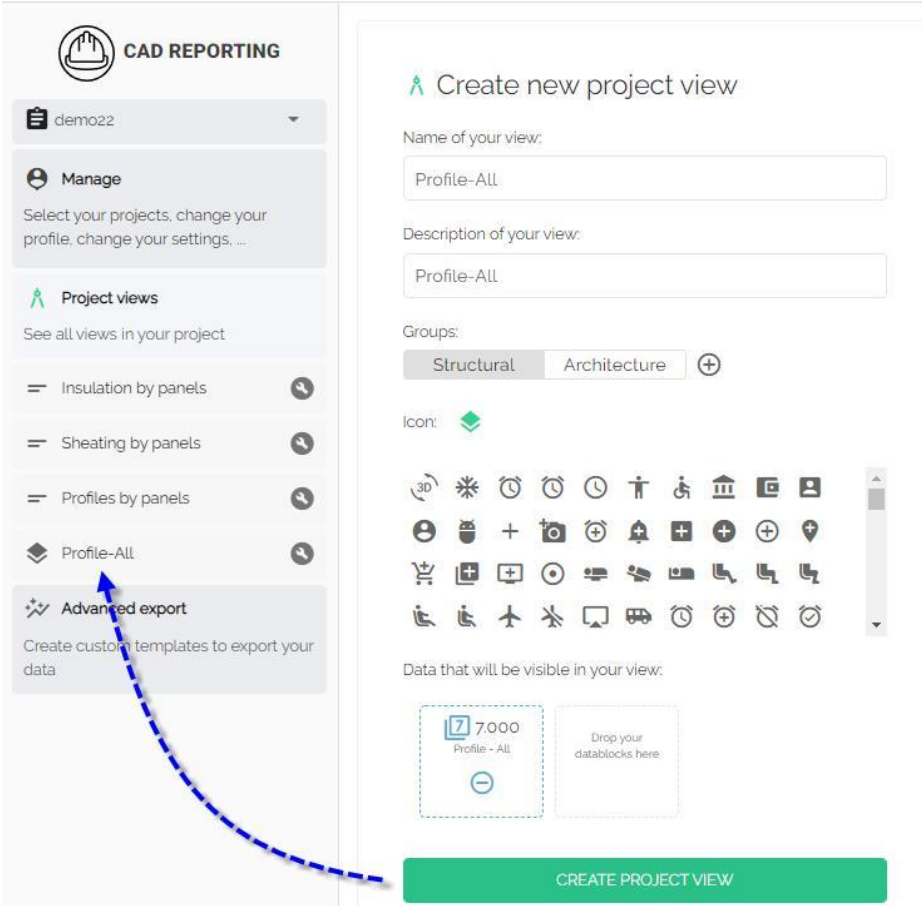

○ The new view is in the list left side

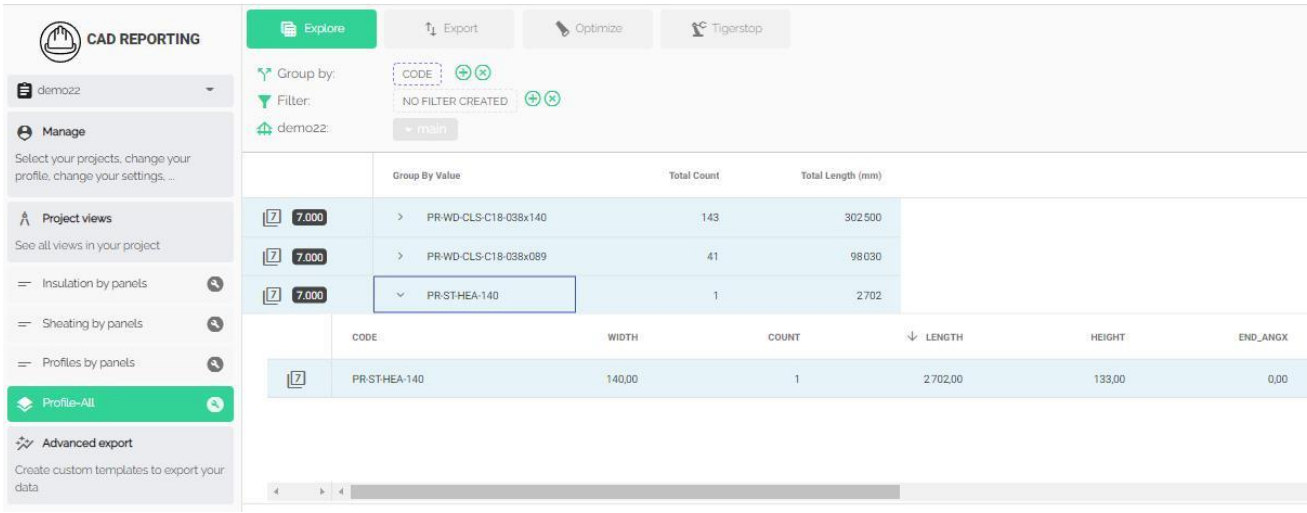

- Open the view Profile-All
- If you need more or less info (go back

to datablocks and changes the columns)

○ Click in the top Export (Excel or PDF)